#### Установите соответствие

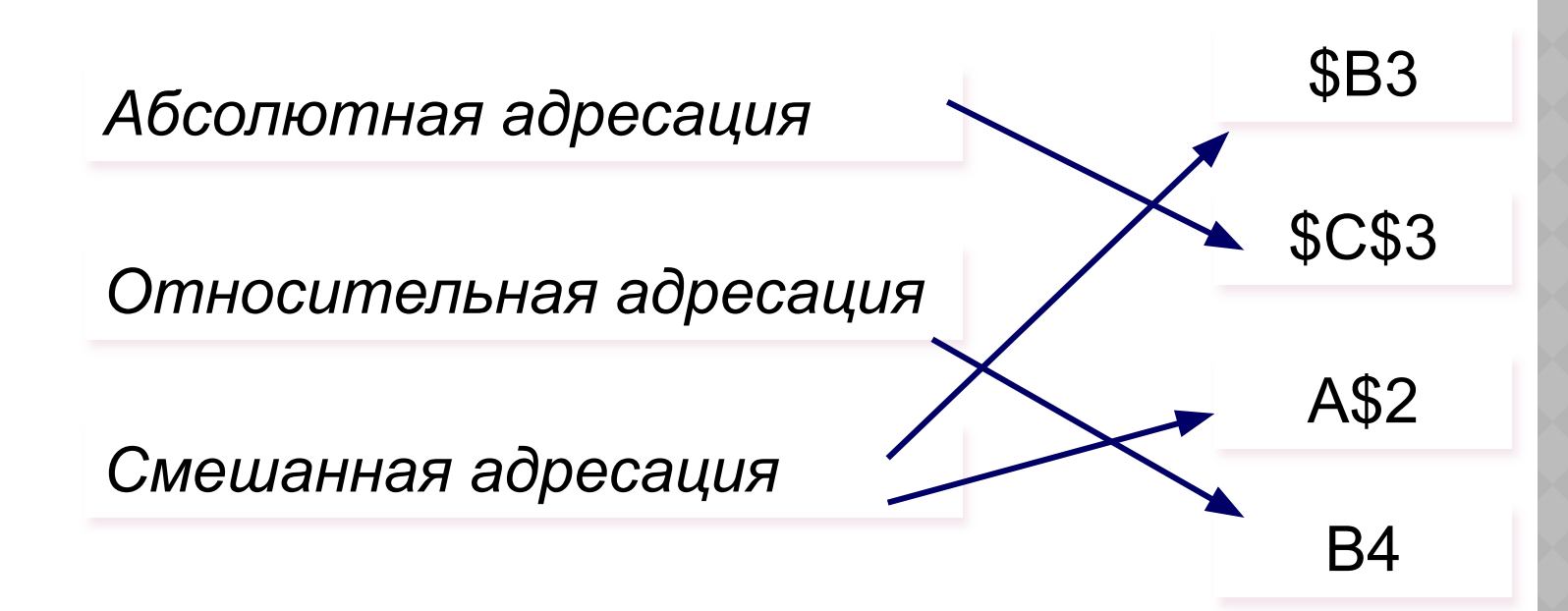

Дан фрагмент электронной таблицы:

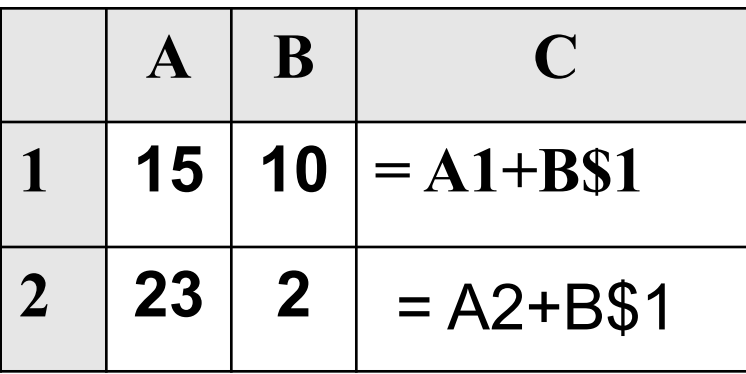

Чему станет равным значение ячейки С2, если в нее скопировать формулу из ячейки С1?

$$
1) 25 \t 2) 20 \t 3) 33 \t 4) 35
$$

Дан фрагмент электронной таблицы:

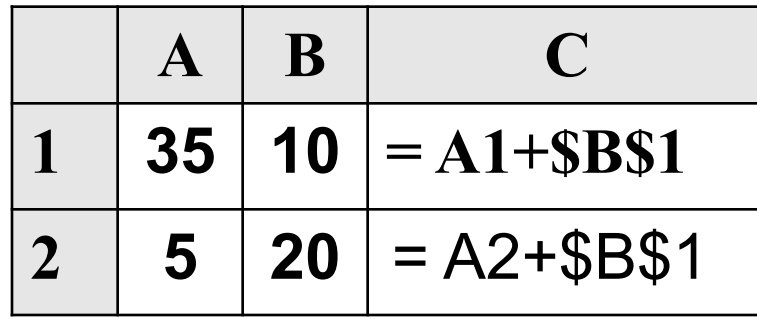

Чему станет равным значение ячейки С2, если в нее скопировать формулу из ячейки С1?

$$
1) 45 \t 2) 25 \t 3) 15 \t 4) 55
$$

Дан фрагмент электронной таблицы:

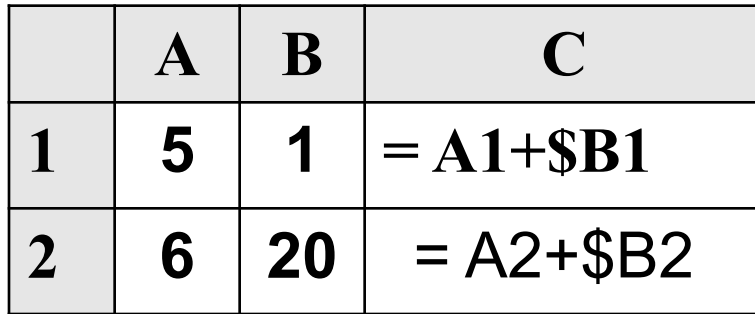

Чему станет равным значение ячейки С2, если в нее скопировать формулу из ячейки С1?

 $4) 26$  $1) 25$  $2)7$  $3)6$ 

*Сколько ячеек содержит диапазон C3:E4?*

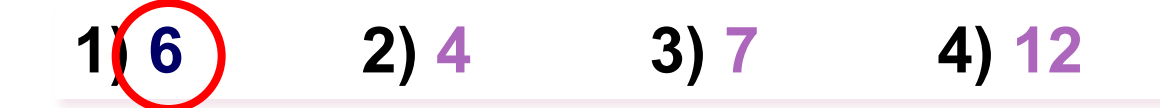

*Укажите расположение ячеек для диапазона C3:E4?*

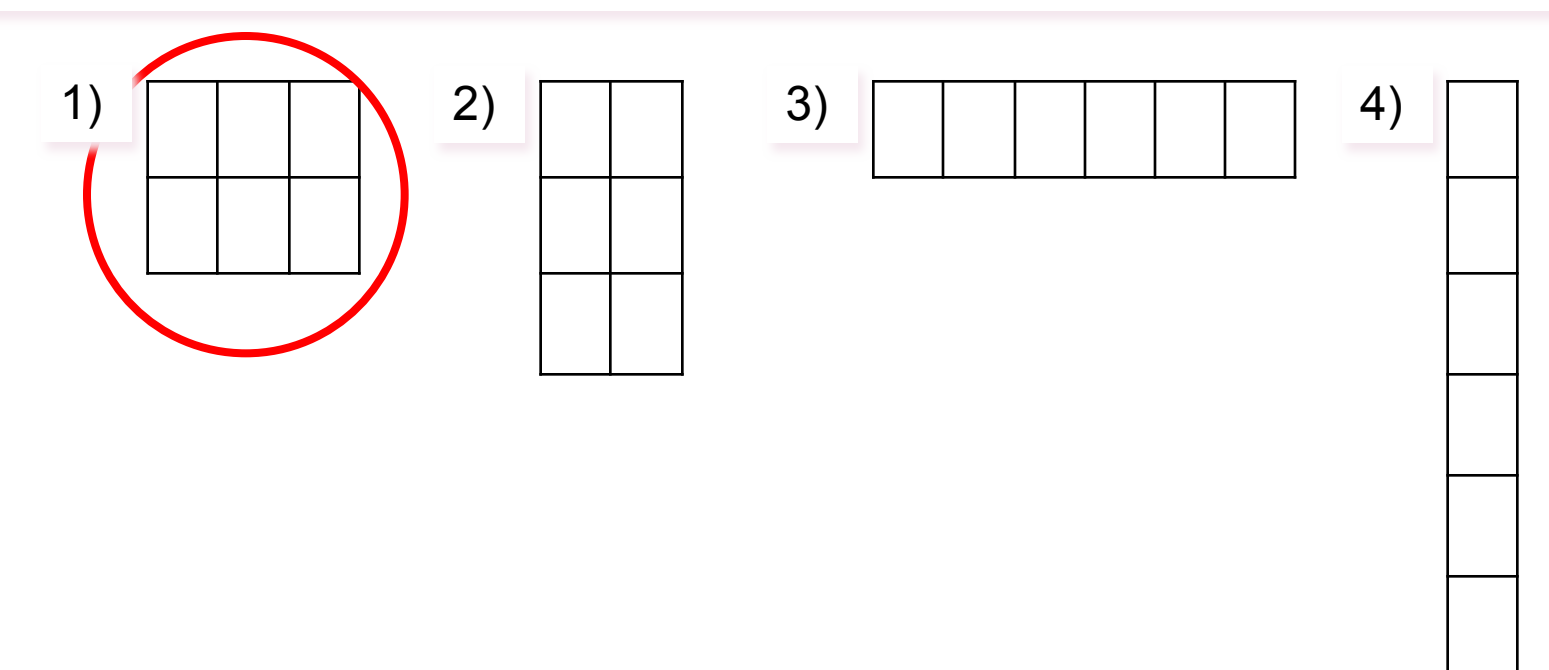

# **ДОПОЛНИТЕЛЬНЫЙ ВОПРОС**

Укажите расположение ячеек для

диапазона **C3:E4?** 

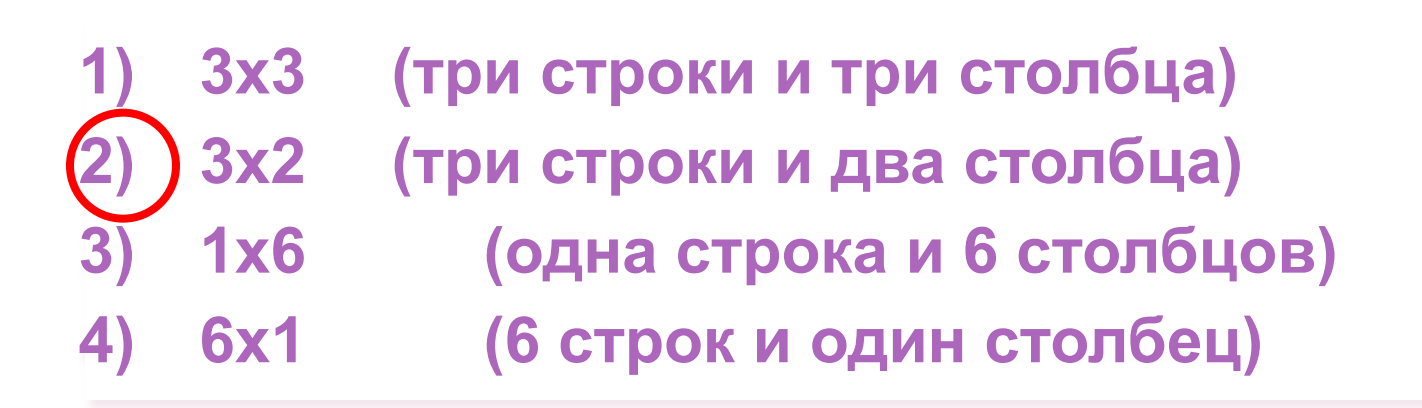

СОРТИРОВКА И ПОИСК ДАННЫХ В ЭЛЕКТРОННЫХ ТАБЛИЦАХ

### **СОРТИРОВКА ДАННЫХ**

- ⦿ *Сǽǿȁиǿǽвка эȁǽ ȀǾǽȀǽб*  упорядочивания ячеек по значениям.
- Поле, по которому производится сортировка, называется ключом сортировки.

### *ПОРЯДОК ПРОВЕДЕНИЯ СОРТИРОВКИ*

- 1. Поместить табличный курсор в область данных.
- 2. Выбрать команду меню СОРТИРОВКА.
- $\odot$  3. Установить параметры сортировки. В раскрывающихся списках диалогового окна выбрать названия столбцов, по которым будет проводиться сортировка.

## **ФИЛЬТРАЦИЯ ДАННЫХ**

### *ПОРЯДОК ИСПОЛЬЗОВАНИЯ АВТОФИЛЬТРА*

- 1. Поместить табличный курсор в область данных.
- 2. Выбрать команду меню СОРТИРОВКА.
- 3. Установить параметры сортировки. В раскрывающихся списках диалогового окна выбрать названия столбцов, по которым будет проводиться сортировка.

### *КРИТЕРИИ ПРИМЕНЕНИЯ ФИЛЬТРОВ*

- <sup>●</sup> 1. Можно выбрать конкретное значение из нижней части раскрывающегося списка, тогда на экране компьютера останутся только строки, содержащие это значение в данном столбце.
- **◎ 2. (Первые 10…) Можно выбрать только первые 10 (хотя это** количество можно изменить в появившемся диалоговом окне) наибольших или наименьших элементов столбца.
- **◎ 3. (Условие...) Это наиболее интересная возможность** установить фильтр. При выборе этого критерия, появляется диалоговое окно, в котором можно установить условия на вывод данных на экран:
- **◎ Для каждого столбца можно устанавливать свои критерии** фильтрации.

# **РЕФЛЕКСИЯ**

- Быстро заменить данные в таблице можно с помощью команды ...
- Для того, чтобы провести грамотно сортировку или фильтрацию данных нужно таблицу представить в виде ...
- Сортировку можно проводить до ... уровней вложения.
- Для проведения сортировки выбираем команду ...
- Фильтры позволяют...

# ДОМАШНЕЕ ЗАДАНИЕ

#### • конспект